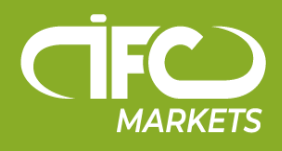

Markets IFC در حال حاضر پلتفرم معامالتی 4 MetaTrader برای X OS Mac ارائه نمی دهد اما مشتریان مان می توانند بطور موقت از راهکار زیر برای نصب 4 MT برای OS Mac استفاده نمایند.

## **نحوۀ تنظیم 4MT برای OS Mac**

ترمینال مشتری 4 MetaTrader برای OS Mac را می توان از طریق برنامۀ متن باز PlayOnMac روی کامپیوترهایی که دارای سیستم عامل OS Mac هستند نصب کرد و مورد استفاده قرار داد.

PlayOnMac یک نرم افزار رایگان و با استفادۀ آسان است که اجازه می دهد اپلیکیشن های مخصوص سیستم عامل ویندوز روی OS Mac نصب شوند.

توجه:

PlayOnMac مبتنی بر واین )Wine - الیه سازگاری( است و نمی تواند یک محصول کامالً باثبات باشد. این به آن معنا است که عملکردهای این اپلیکیشن ممکن است خراب شوند و صحیح کار نکنند. برای اینکه چنین مشکالتی برای تان ایجاد نشوند توصیه می کنیم که از پلتفرم 4 Trader Meta برای iPad و iPhone استفاده کنید.

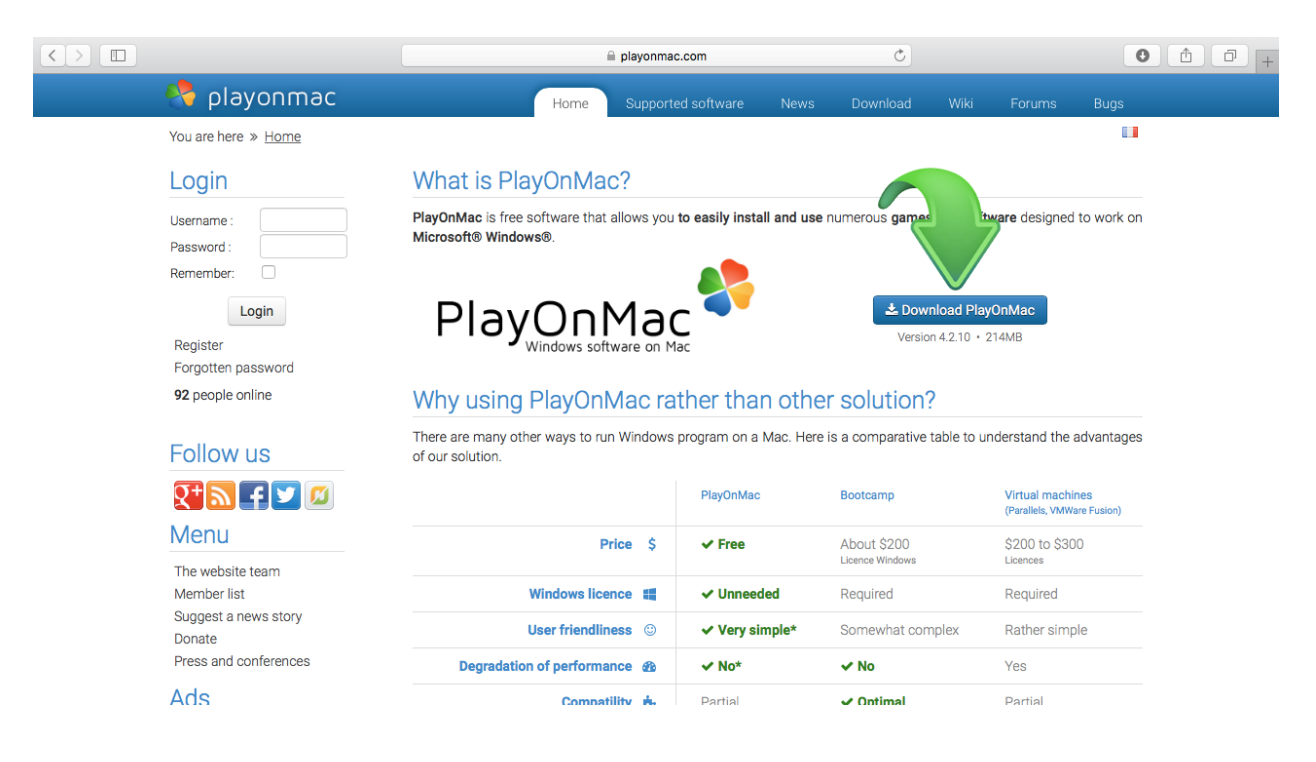

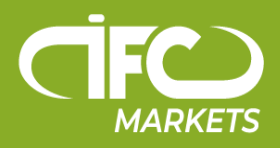

برای نصب PlayOnMac در ابتدا باید وارد وب سایت رسمی محصول "https://www.playonmac.com سده و برای شروع دانلود روی دکمۀ ً "Download PlayOnMac" کَلیک کنید. "

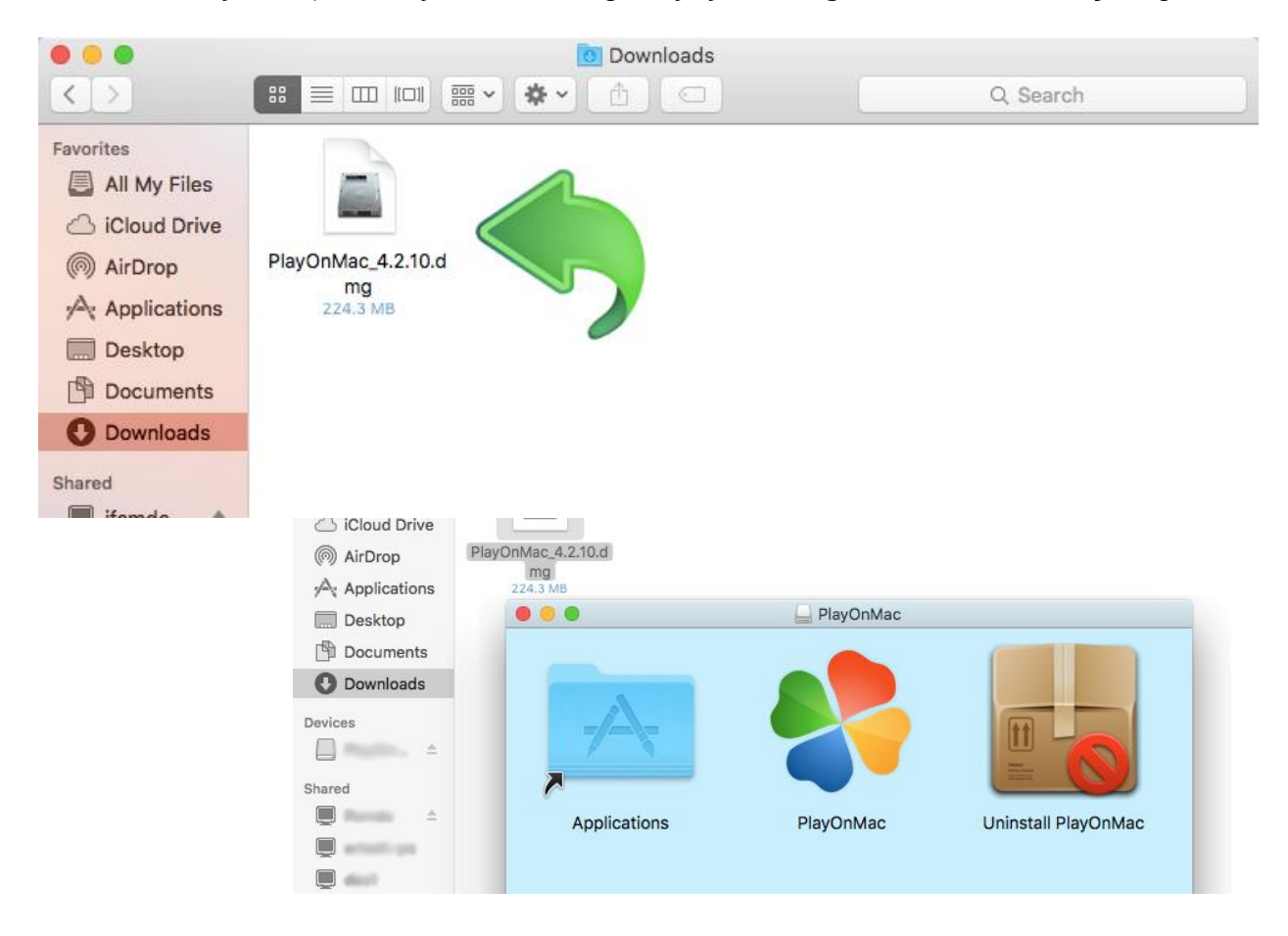

به محض دانلود شدن بستۀ نصب ".dmg"، آن را از بخش Downloads در سیستم تان اجرا کنید:

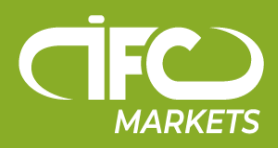

پنجرۀ نصب PlayOnMac ظاهر خواهد شد و با کلیک روی "Next"، نصب کننده شروع به تائید و نصب مؤلفه های مختلف که برای کار مناسب و دقیق نرم افزار الزم هستند می کند.

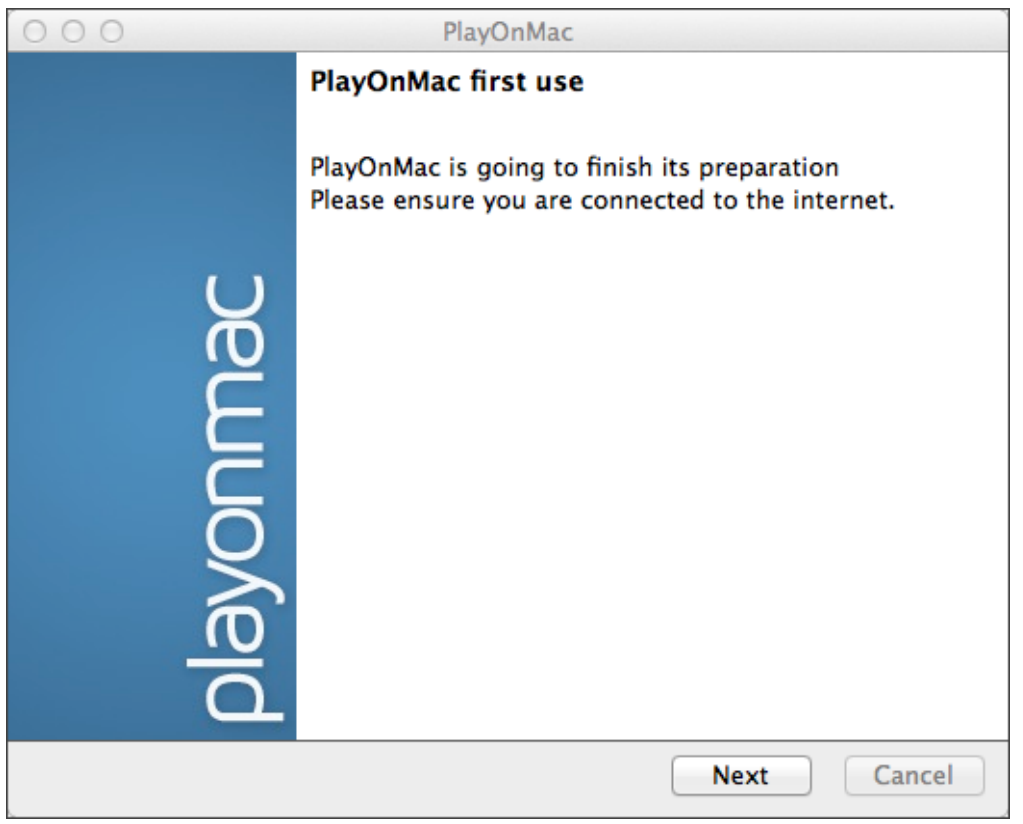

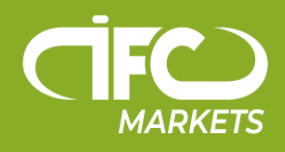

"XQuartz "نرم افزاری است که از آن برای اجرای System Window X در OS Mac استفاده می شود و یکی از اولین مؤلفه های ضروری برای عملکرد صحیح محسوب می شود. System Window X امکان ایجاد یک رابط کاربری گرافیکی در سیستم های شبیه به Unix را فراهم می کند.

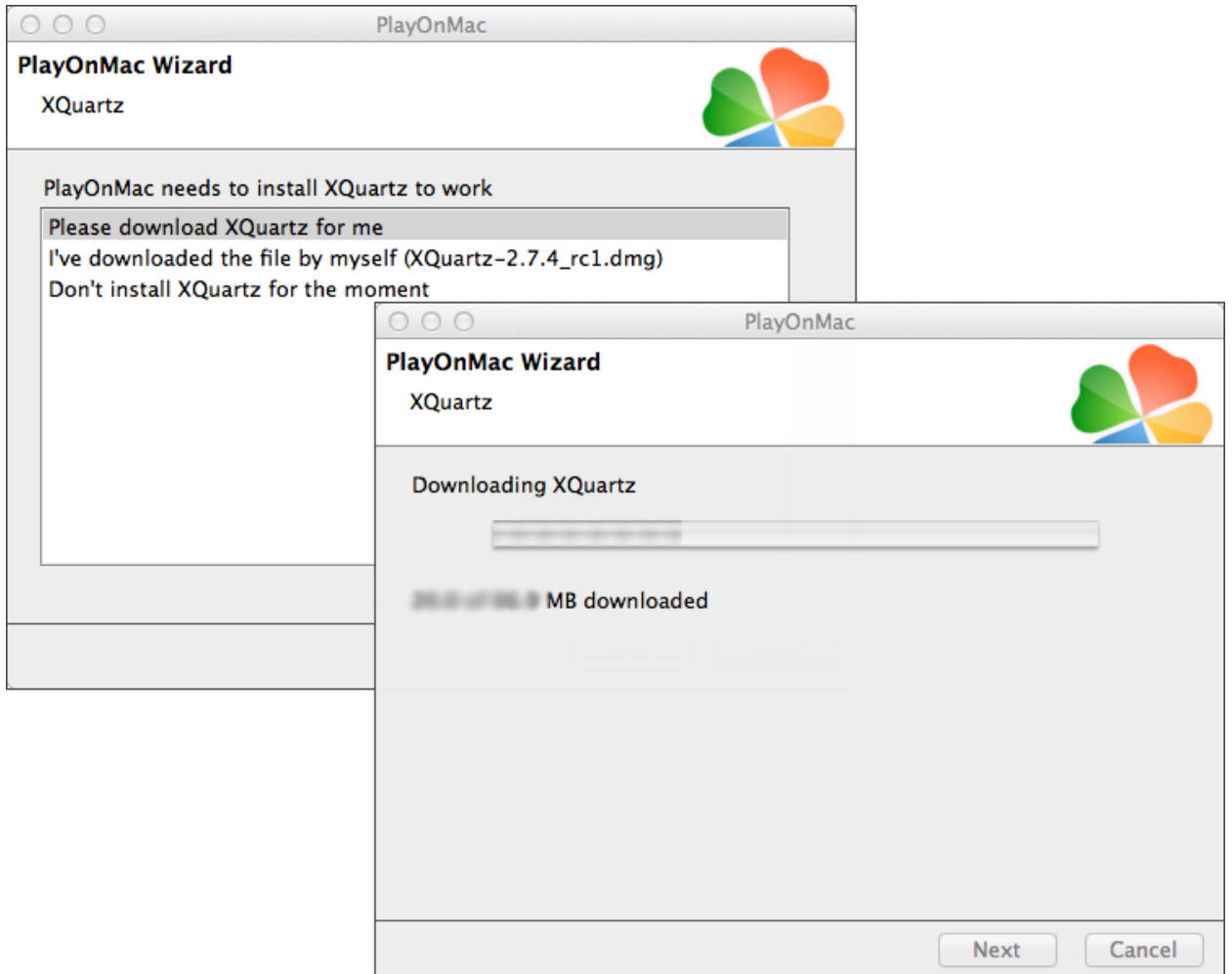

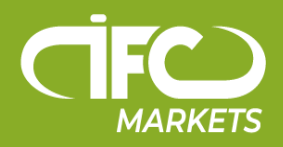

اگر قبالً نرم افزار XQuartz را دانلود و نصب کرده اید یا اینکه قصد دارید در آینده آن را نصب کنید یکی از دو گزینۀ

"Don't install XQuartz for the moment"

)اکنون XQuartz را نصب نکن( یا

"I've downloaded file by myself"

)قبالً دانلودش کرده ام( را انتخاب کنید.

برای نصب XQuartz کافی است مراحل سادۀ زیر را انجام دهید. در ابتدا، با دقت اطالعات مهم درج شده در فایل Read Me را بخوانید و شرایط و ضوابط لایسنس (مجوز) را بپذیرید.

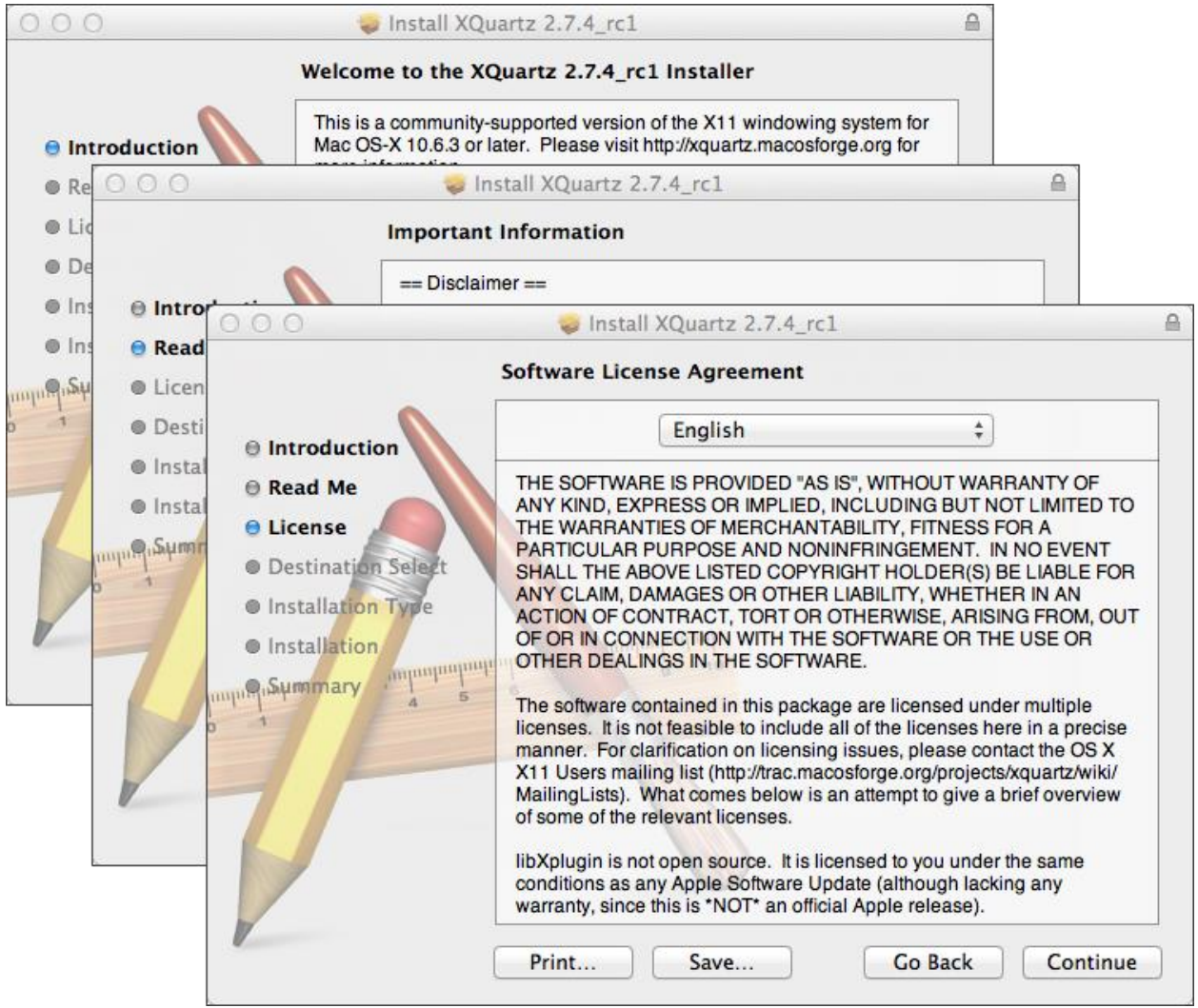

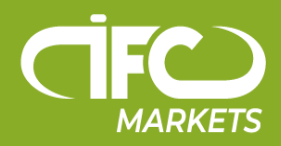

قبل از شروع روند نصب، سیستم امنیتی OS MAC از شما می خواهد که رمز ورود )password )حساب تان را وارد کنید.

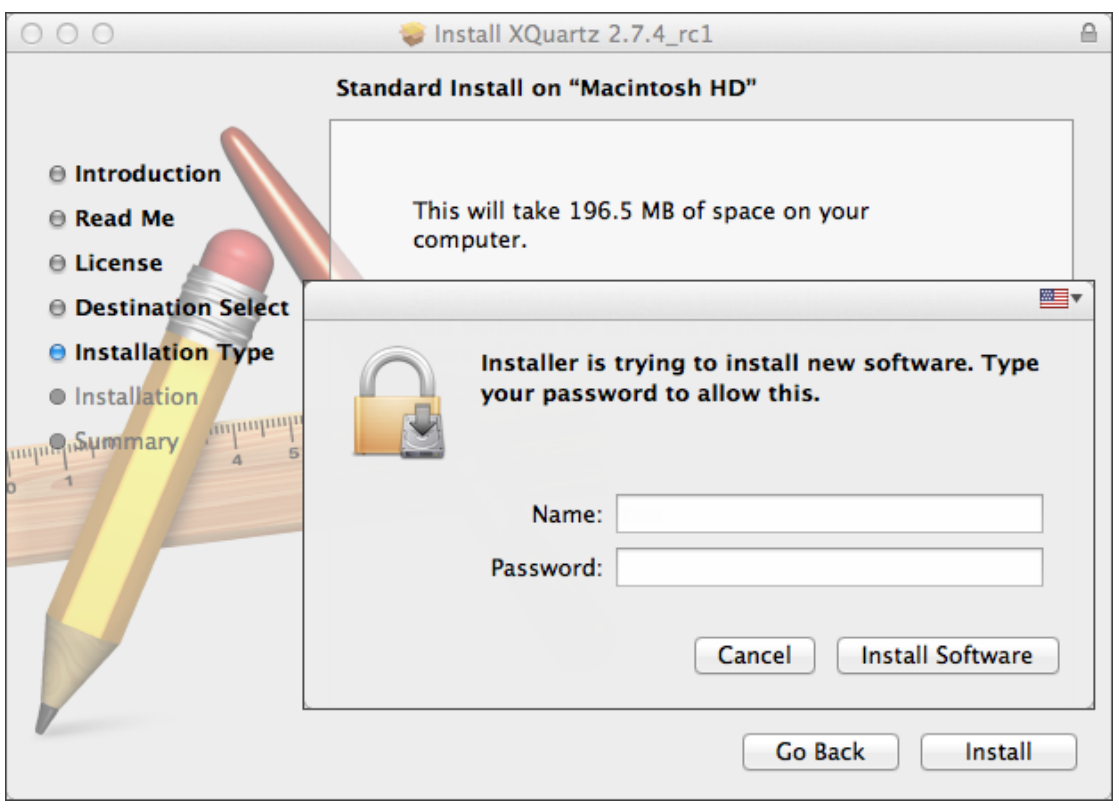

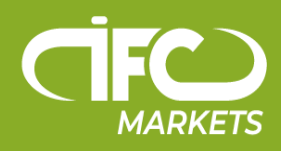

سپس روی دکمۀ "Software Install( "نصب نرم افزار( کلیک کرده و منتظر بمانید تا نصب کامل شود. بعد از پایان نصب، باید کامپیوترتان را ریستارت )restart )کنید تا تغییرات اعمال شده قابل اجرا شوند.

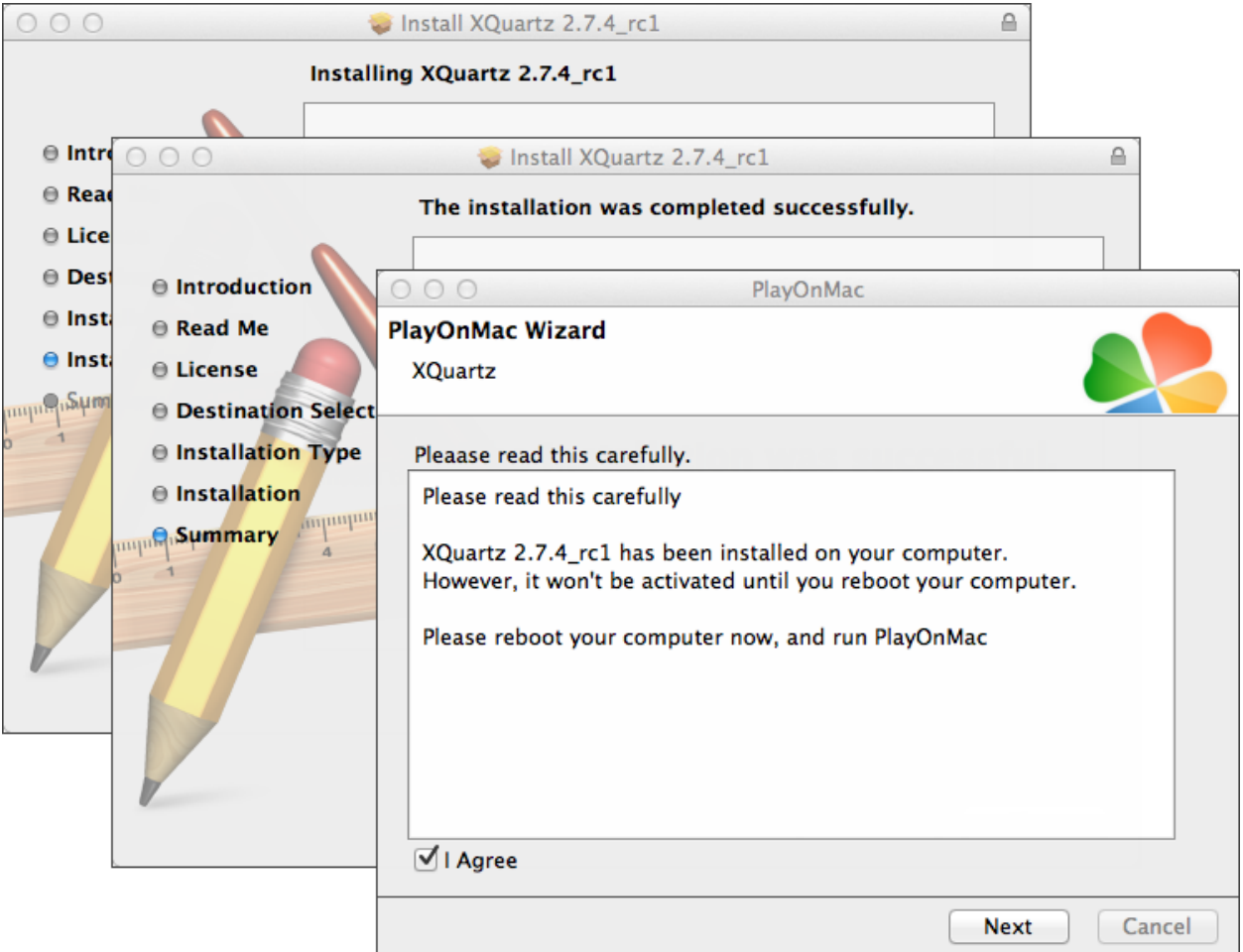

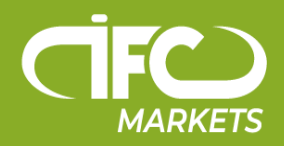

بعد از ریستارت کردن سیستم، از فایل setup در فولدر "Downloads" مجدداً PlayOnMac را باز کنید. اولین پنجرۀ اجرا دوباره باز خواهد شد و نصب کننده پیشنهاد می دهد که برای عملکرد مناسب برنامه اقدام به نصب فونت های الزم Windows MS نمایید.

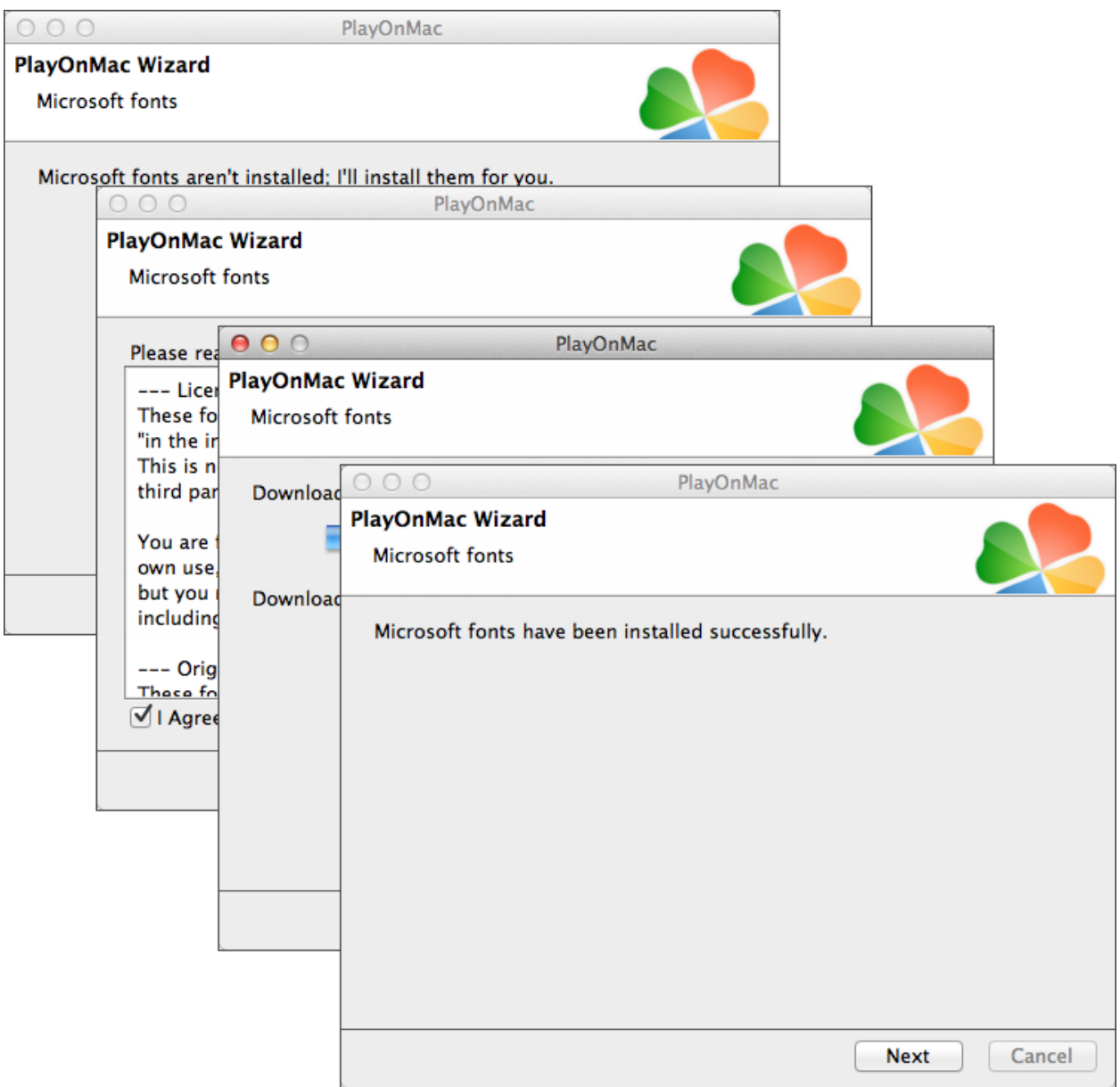

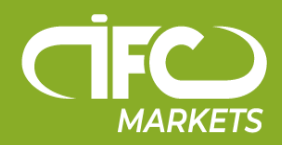

سپس باید ضوابط و شرایط Agreement License( توافقنامۀ مجوز( را بپذیرید و صبر کنید تا نصب کامل شود. PlayOnMac فقط پس از انجام این مرحله آمادۀ استفاده می شود. شما پنجرۀ اصلی اش را مشاهده خواهید کرد.

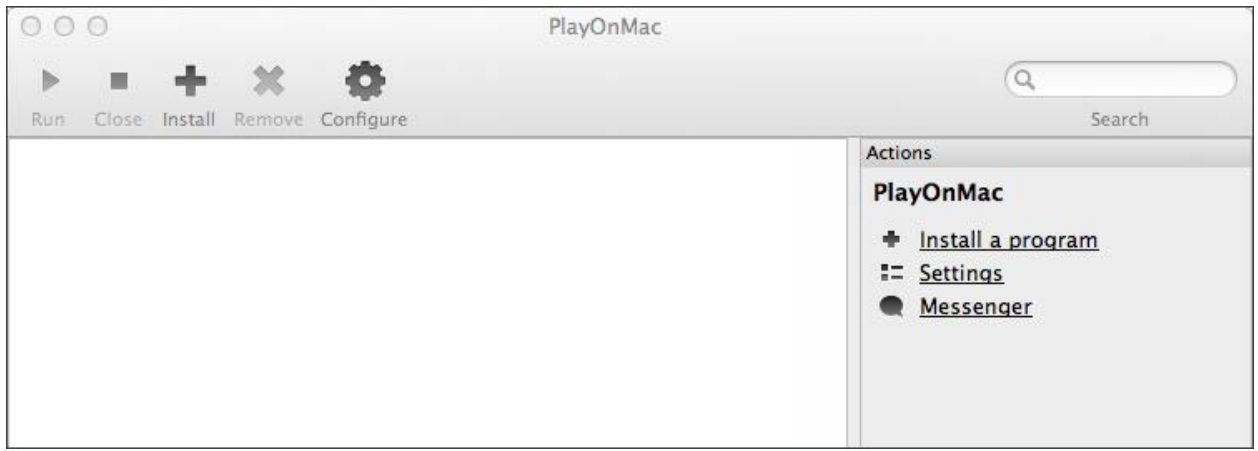

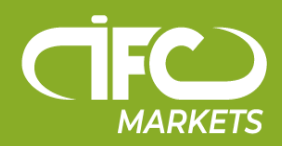

برای نصب ترمینال معاملاتی لازم است که از صفحۀ http://www.ifcmiran.asia/fa/platforms/mt4 نصب کننده برای ویندوز را دانلود کنید. به محض پایان دانلود، فایل "ifcmarkets4setup.exe" را اجرا کنید. این فایل بطور خودکار توسط PlayOnMac باز خواهد شد.

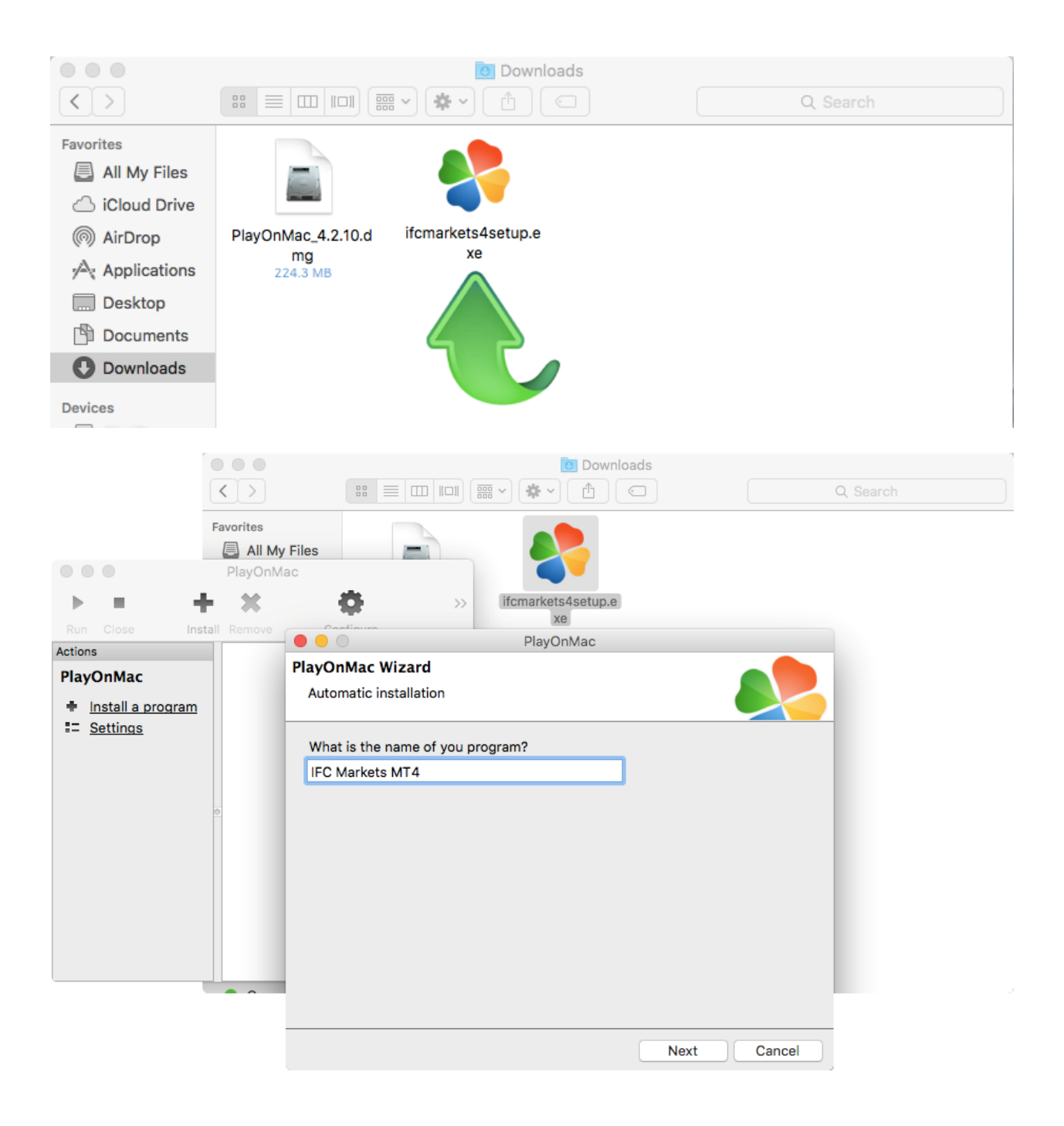

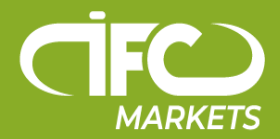

سپس روند نصب ترمینال استاندارد آغاز خواهد شد و شما باید همۀ مراحل الزم را طی کنید:

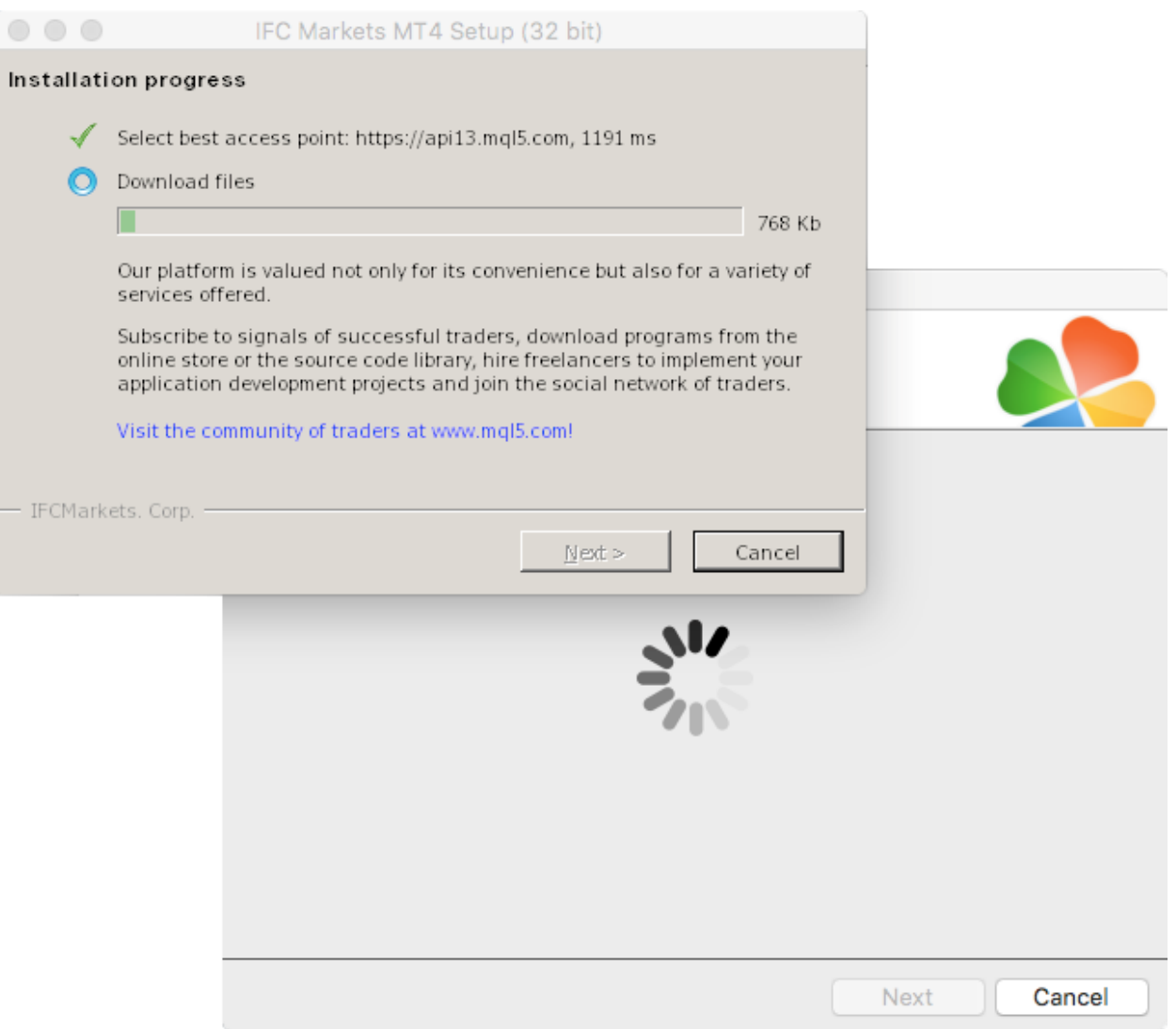

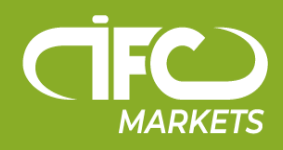

PlayOnMac پس از پایان نصب به شما پیشنهاد خواهد داد که یک میانبر )shortcut )برای ترمینال معامالتی 4 MetaTrader ایجاد کنید.

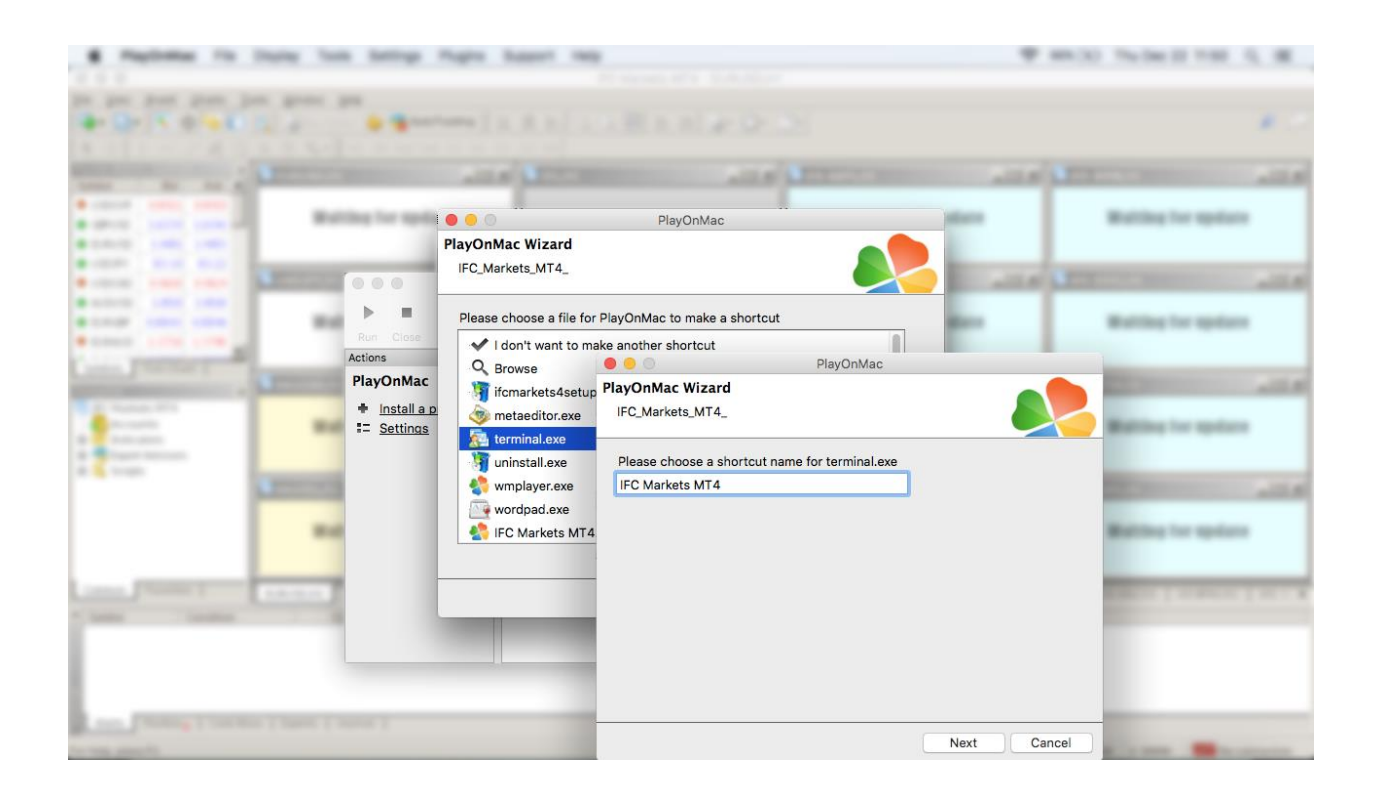

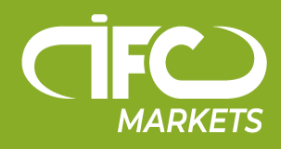

بعد از ایجاد میانبر می توانید از ترمینال مشتری استفاده کنید. برای اجرای ترمینال، در پنجرۀ PlayOnMac روی آیکون "4MT Markets IFC "یا روی میانبری که در مرحلۀ قبل ایجاد شده است کلیک کنید.

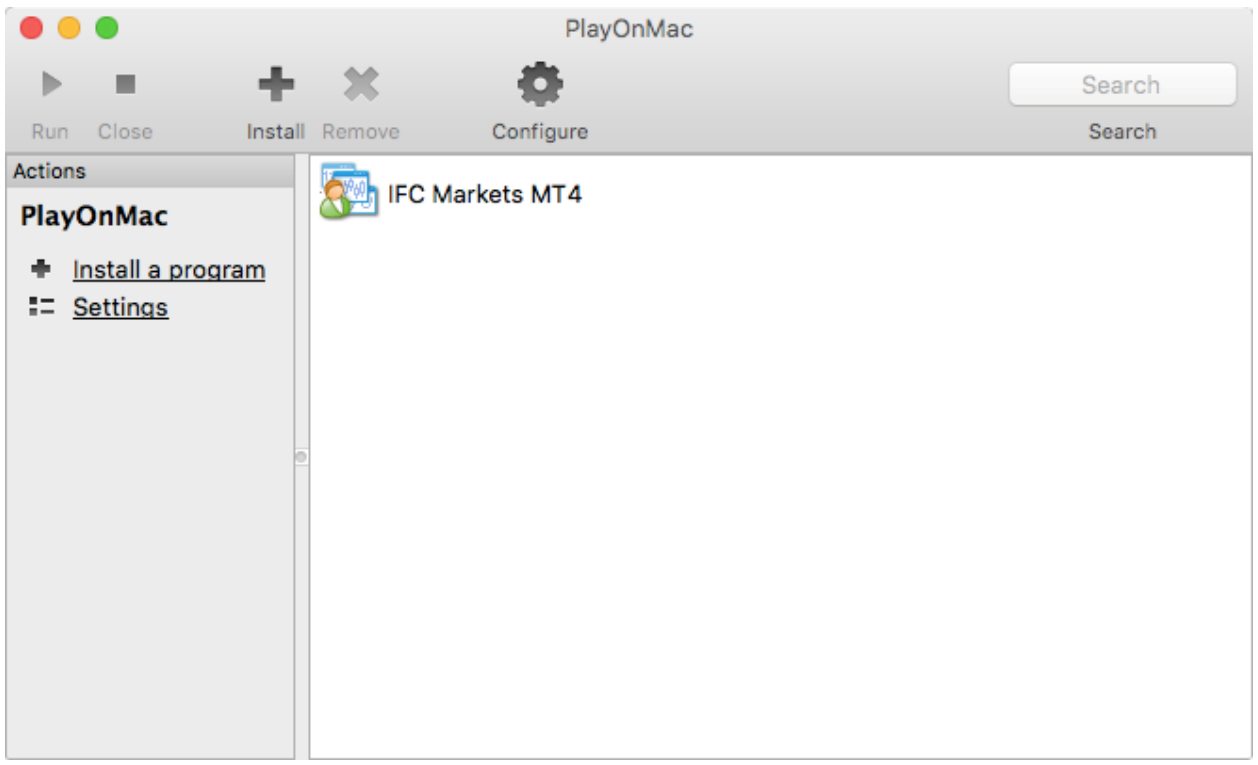